# **Advanced Branding: Add a Header and Footer**

Download the PDF of this article.

### **In this Article**

**[Overview](http://help.formassembly.com/#overview)** Account [Branding](http://help.formassembly.com/#account-branding) **[HTML](http://help.formassembly.com/#html-lt-head-gt-)** HTML [Examples](http://help.formassembly.com/#html-examples)

### **Related Articles Overview**

If you're a Premier plan user or Essentials plan and above user, you'll find the Branding feature on the **General Settings** page. Click the **Define a header and footer for your forms** link to open the Branding Editor:

**BRANDING** 

</>> Define a header and footer for your forms

◆ Create themes for your forms

# **Account Branding**

Once there, you'll see three checkboxes: **Page Header**, **Page Footer**, and **HTML <HEAD>**.

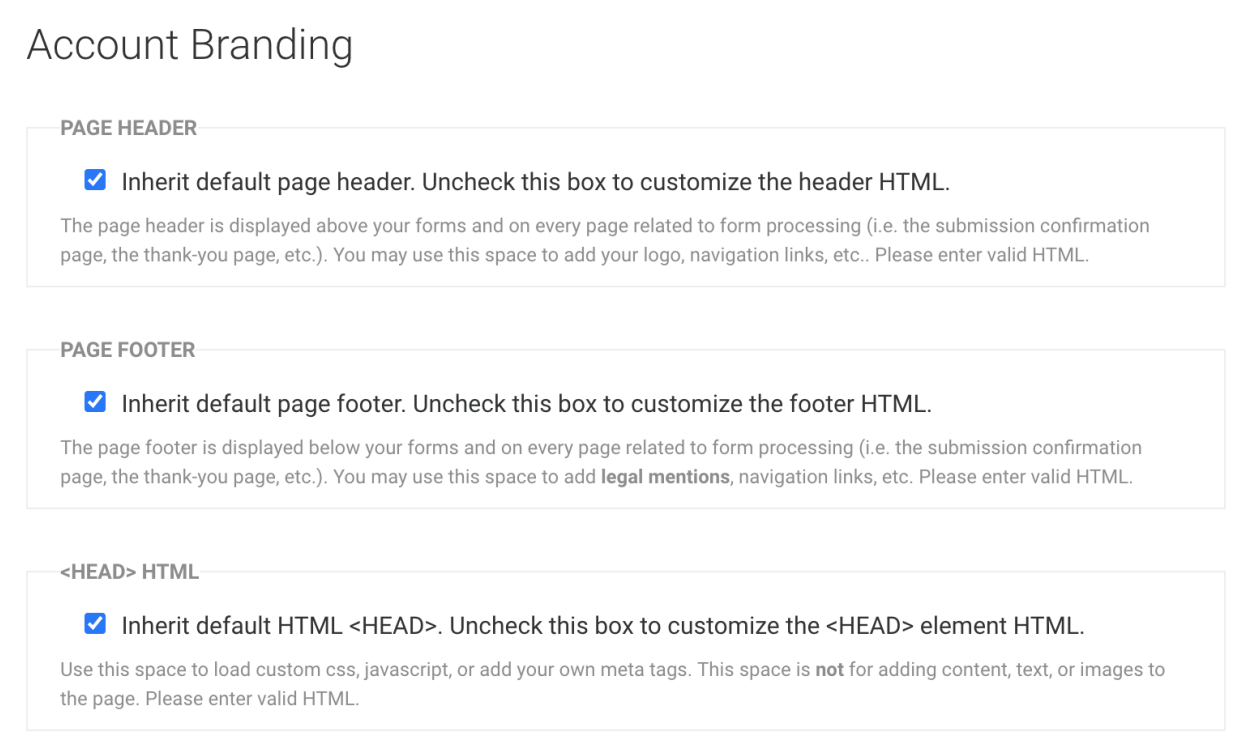

By default, all boxes will be checked and the default header is blank. If you want to add a custom header and/or footer, uncheck the box of the section you would like to customize.

A text area will appear, where you can add your company's logo, navigation options, links, legal terms, and conditions, or contact information. You can style these as much as you like, and copy existing HTML to ensure that your forms fit seamlessly within the rest of your website.

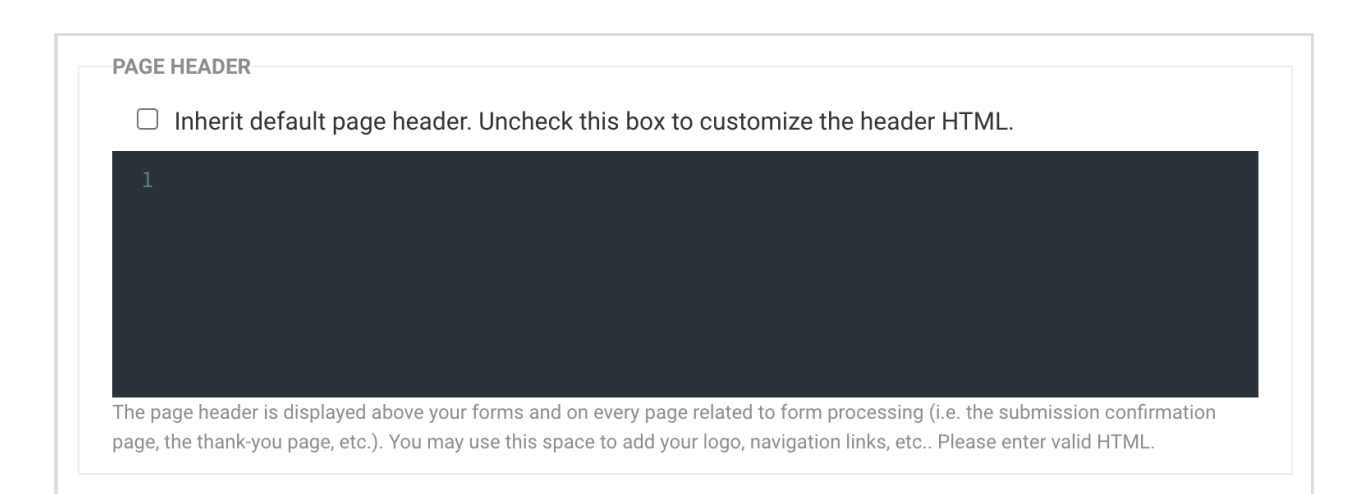

## **HTML <HEAD>**

The **HTML <HEAD>** section will not change the appearance of your form directly. However, you can load custom CSS and JavaScript, as well as add any metatags you would like to include on all your forms. Anything you add to this section must be valid HTML.

The header, footer, and <HEAD> section will be applied to all your forms, so you only have to set it up once.

**Please note:**

- If you publish your forms with the [REST](https://help.formassembly.com/help/article/link/340360-use-a-server-side-script-api) API, branding will not be applied.
- If you [embed](https://help.formassembly.com/help/article/link/340358-embed-your-forms-html) your form's HTML into your own page, branding will be applied only if you copy the full HTML code. The code snippet will not include branding settings.

## **HTML Examples**

**Please note:** The examples listed below are common examples. You may need to edit these examples to fit your form's needs. Our support team **does not** provide custom code and cannot help edit, write, or design custom code for your forms.

#### **Add an Image**

When adding an image, use the URL (web address) of the image for the image source. <img  $src="")$ 

<img src="" alt="Cute Dog" width="42" height="42">

#### **Link an External Style Sheet**

<link rel="stylesheet" type="text/css" href="">

#### **Display Text**

<p>This is some text in a paragraph.</p>

#### **Add a Hyperlink**

<a href="https://www.google.com">Click here to go to Google!</a>

#### **List with Bullet Points**

 $<sub>ul</sub>$ </sub> <li>Coffee</li> <li>Tea</li> <li>Milk</li>  $<$ /ul $>$